## Handreichung: Nutzung der Portfoliofunktionen in ILIAS Stand: 9.02.2019

1. Sie finden die entsprechenden Portfoliovorlagen i.d.R. im der Veranstaltung zugehörigen ILIAS-Kurs.

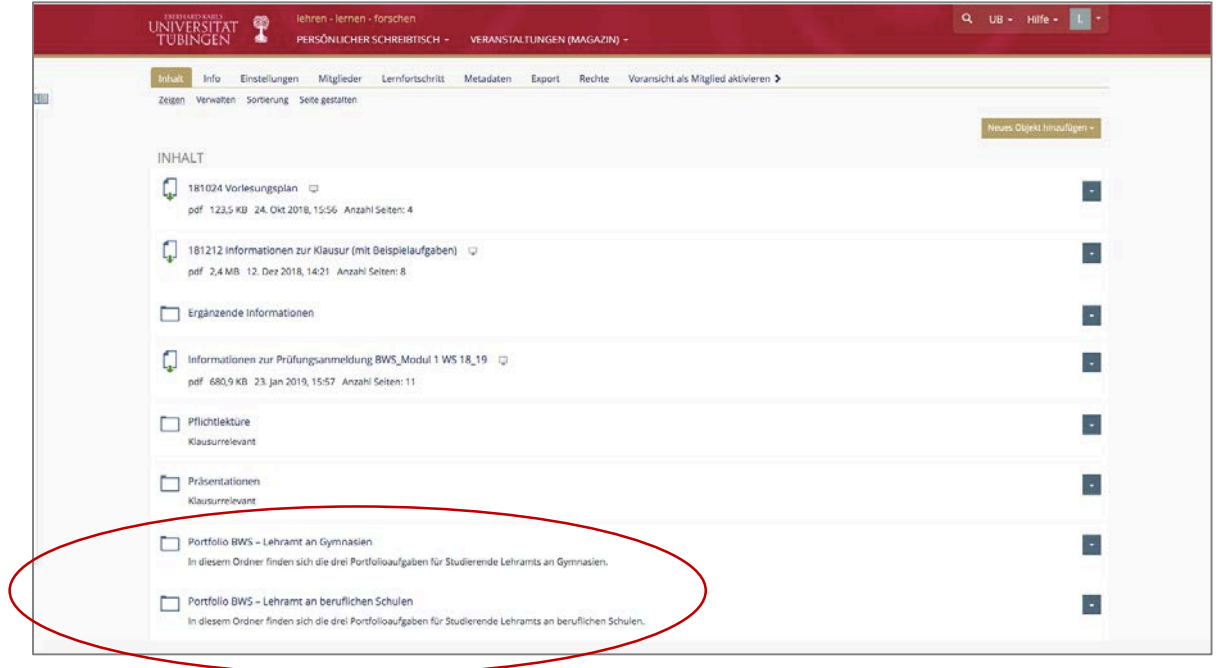

2. So sehen die Portfoliovorlagen aus:

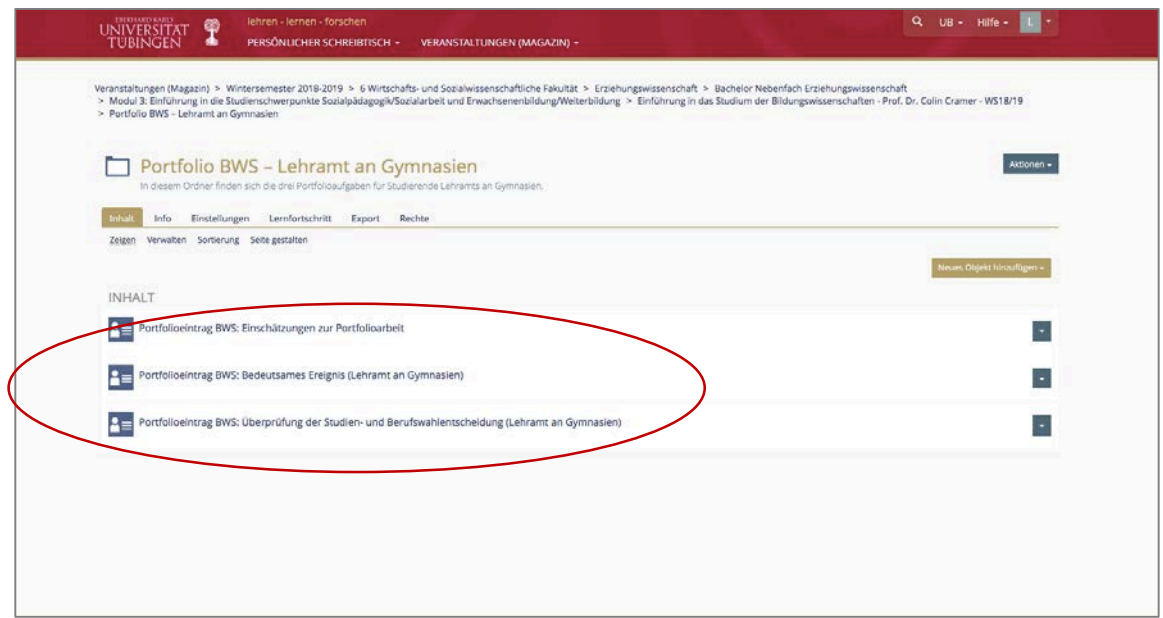

3. Um eine Portfoliovorlage zu nutzen, klicken Sie auf "Portfolio aus Vorlage erstellen". Damit beginn Sie, die Vorlage in Ihren Besitz aufzunehmen und sie findet sich nach Durchführung der Schritte im sog. "persönlichen Bereich". Ihre Dozierenden haben keinen Zugriff auf Ihre Aufschriebe.

Führen Sie dann die weiteren Schritte (folgende Bilder) jeweils aus.

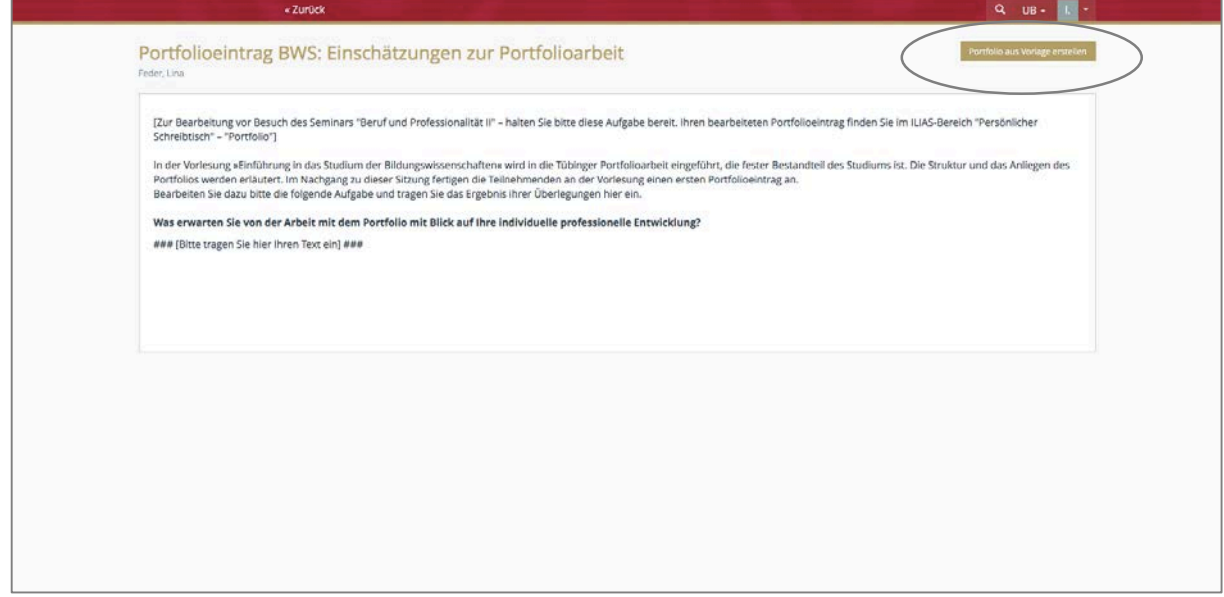

4. Geben Sie hier einen Titel ein, i.d.R. empfiehlt es sich, den Titel der Vorlage zu verwenden.

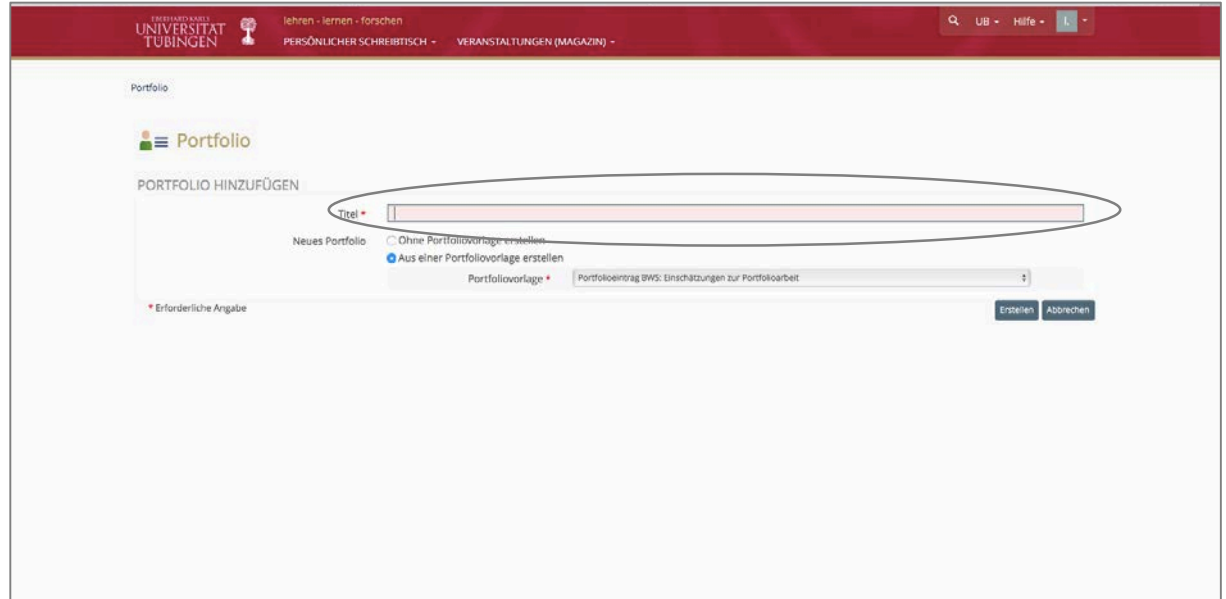

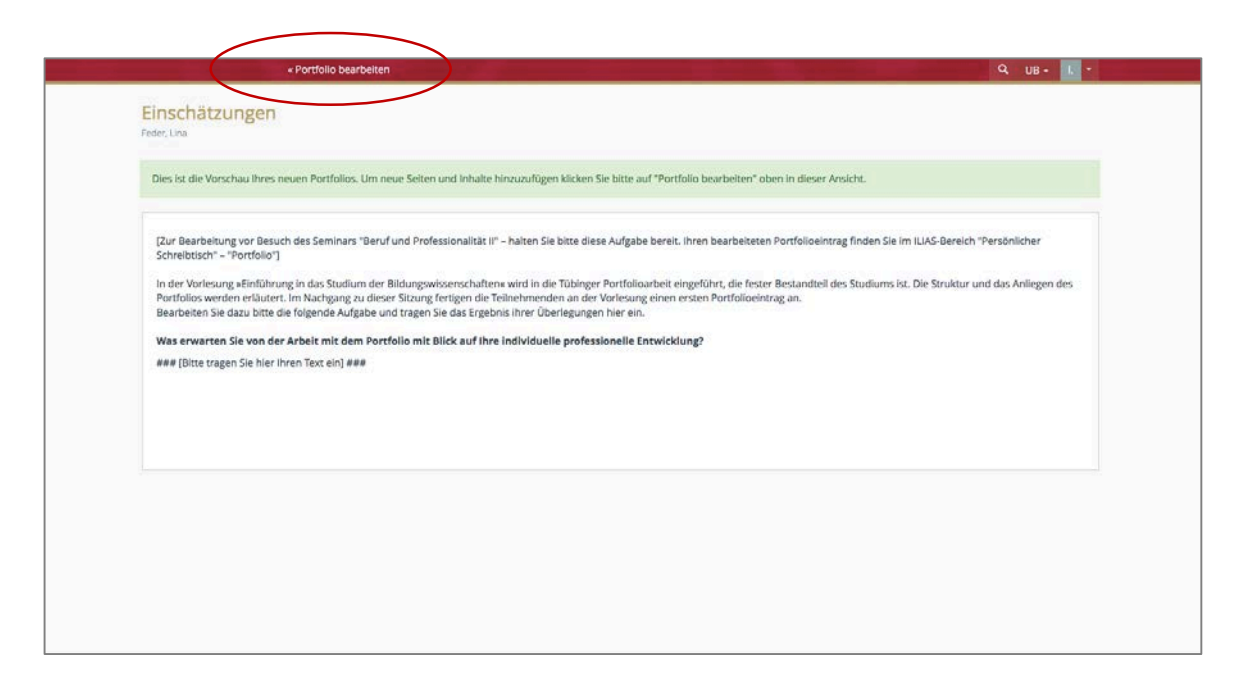

6. Klicken Sie nun auf "Seite bearbeiten" und führen Sie die Schritte der nächsten Bilder aus.

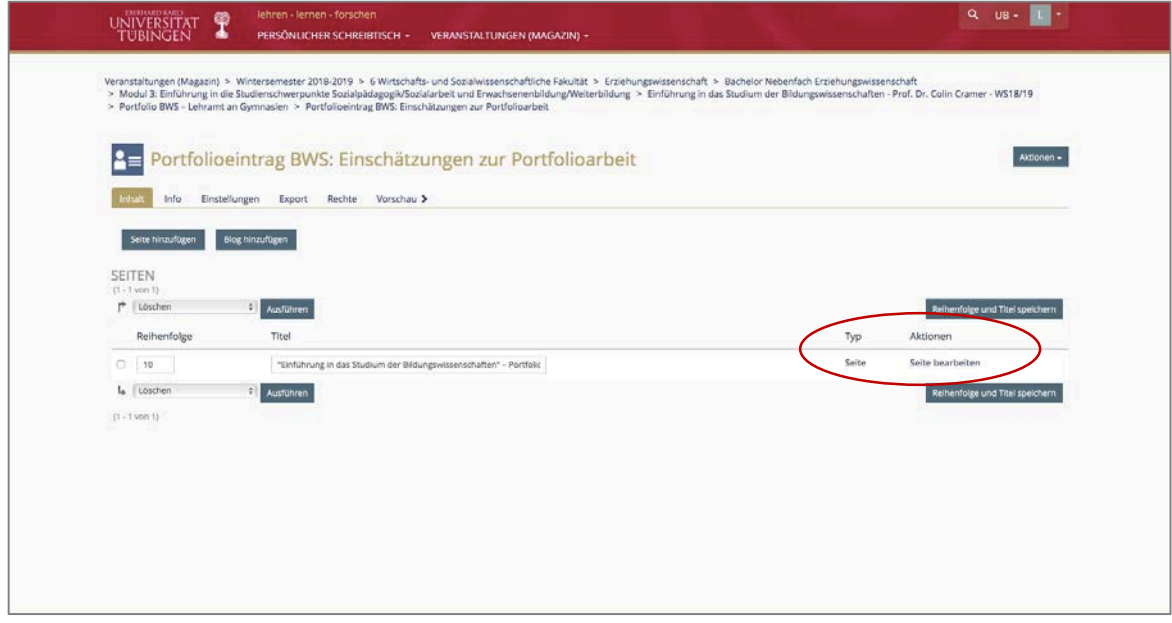

5.

7.

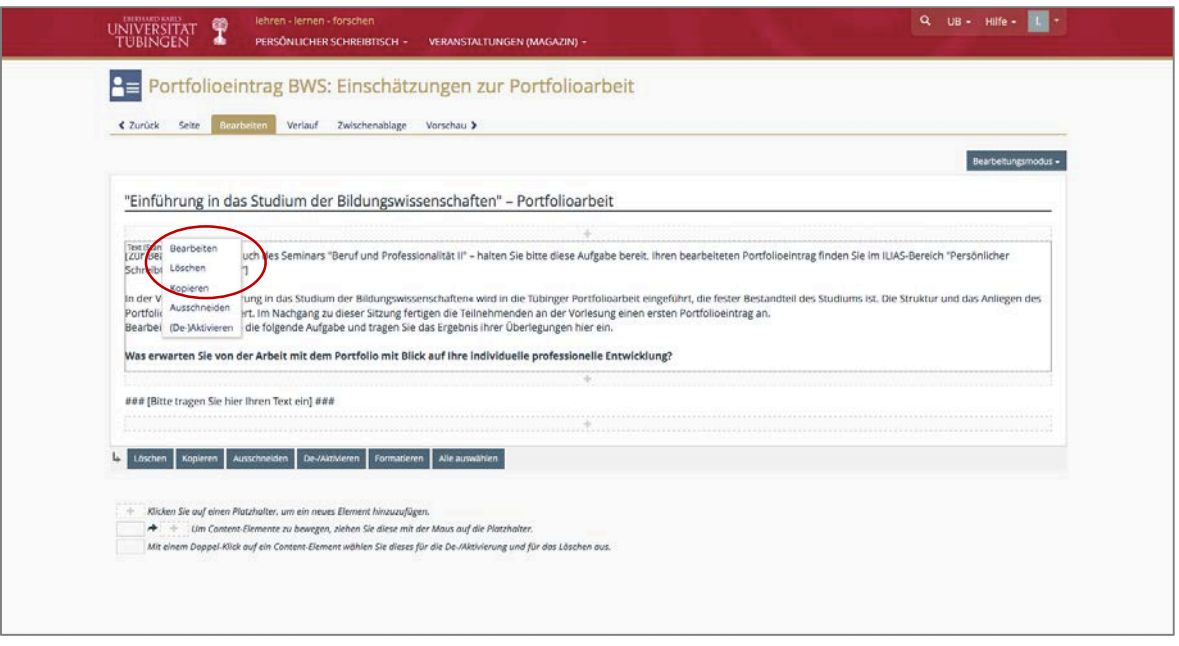

8. Hier können Sie nun Ihre Eintragungen vornehmen. Sie können jederzeit wieder wie oben beschrieben zu Ihrer Portfoliovorlage zurückkehren und diese weiterbearbeiten. Bevor Sie den Bereich verlassen, nutzen Sie bitte den Speicherbutton.

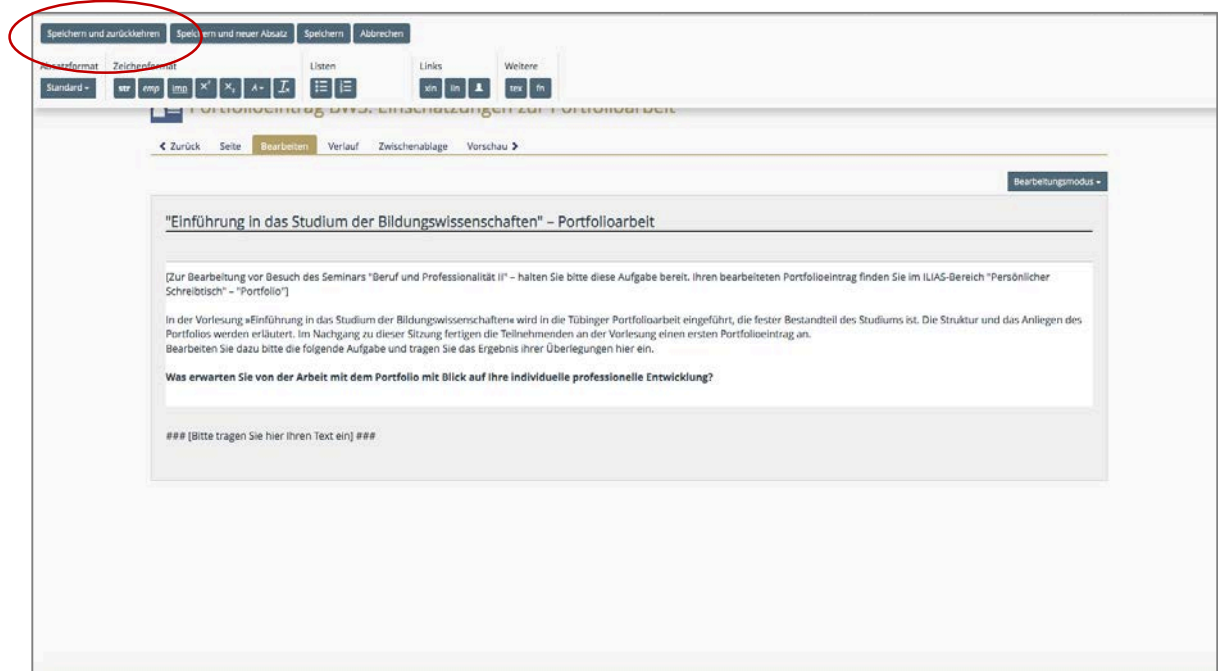

9. Ihr bearbeitetes Portfolio finden Sie im "Persönlichen Bereich" – "Portfolio"

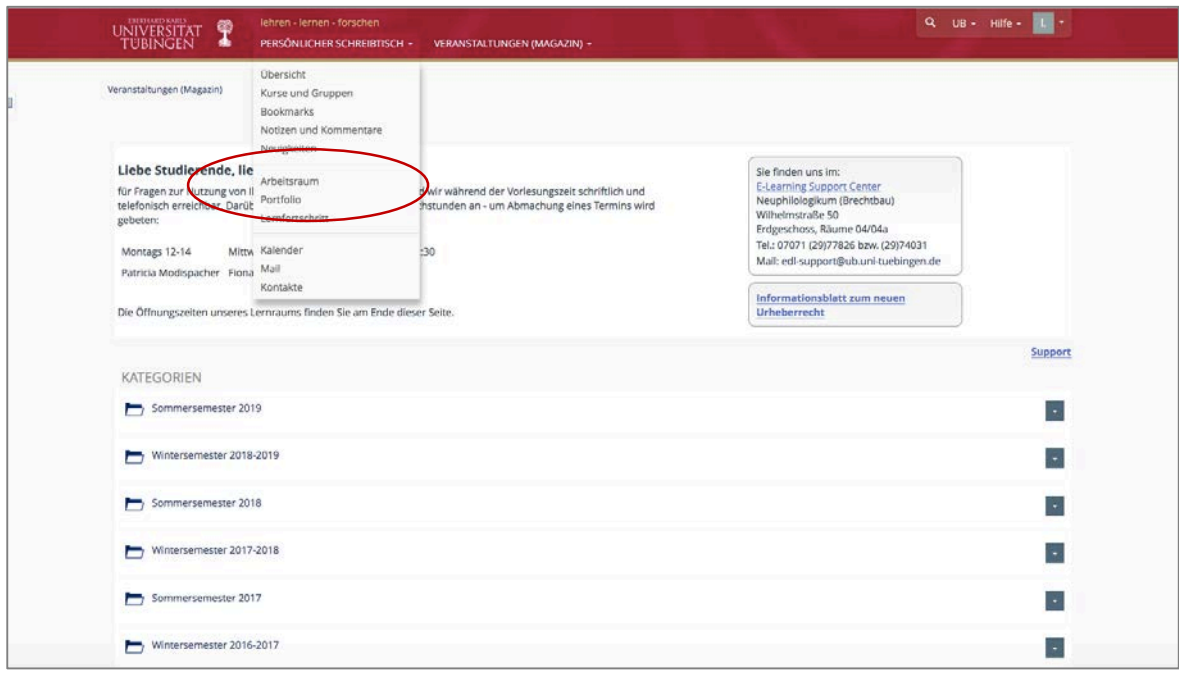